## MultiShare User Guide

Guide to the MultiShare app by Frameable

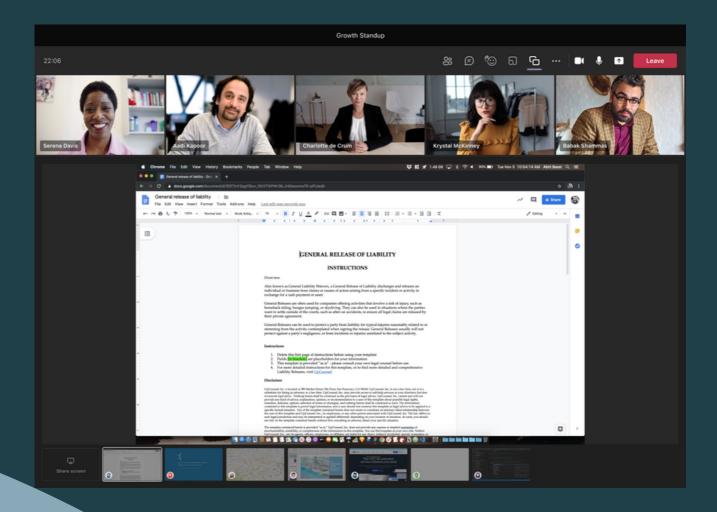

#### Accessing the MultiShare sidebar in meetings

The MultiShare Sidebar is accessed by installing the MultiShare app within your meeting.

- 1. Click the 'Apps' button on the top navigation of your call window
- 2. Search for and select 'MultiShare.'
- 3. Click save on the modal that pops up and the side panel will open automatically when it's finished installing.

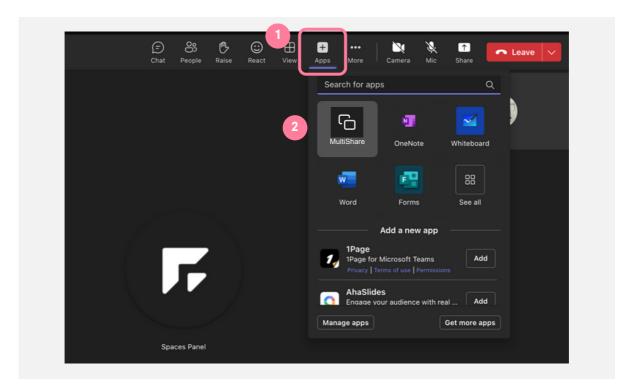

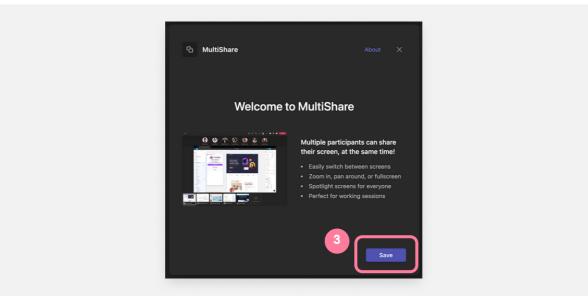

### Utilizing the Multiple Screen Sharing function

From the MultiShare sidebar, click the "Share Screen" button.

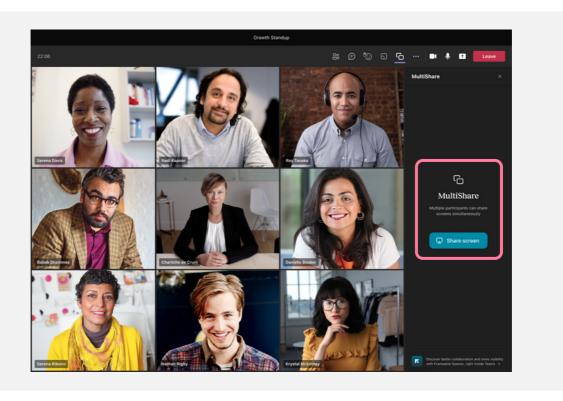

The MultiShare screen sharing window will open up automatically. This may open in a new window or in a new tab in an existing browser window.

Next, click "Share screen"

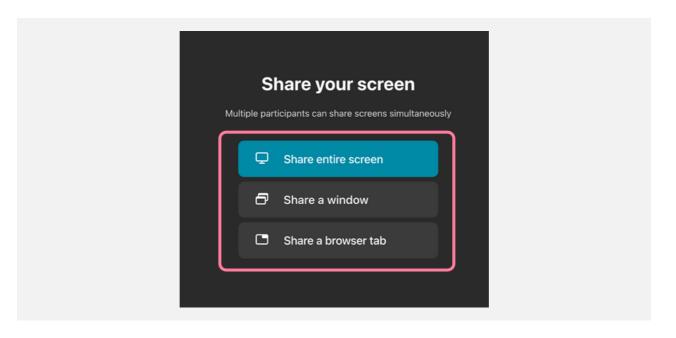

#### **Selecting your Content**

Then you'll be prompted by your browser to select a screen to share.

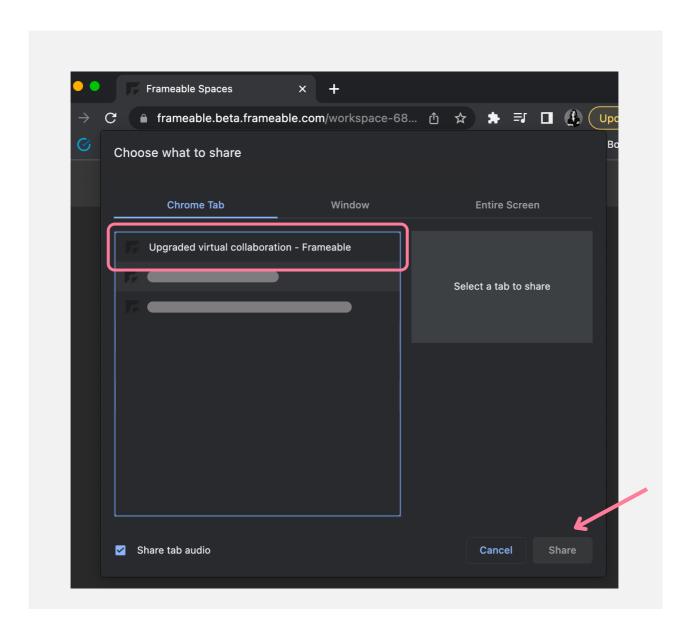

#### **MultiShare Window**

Once you've selected a screen to share, the MultiShare screen sharing window will indicate that your screen is being shared and if the window is closed the screen share will end.

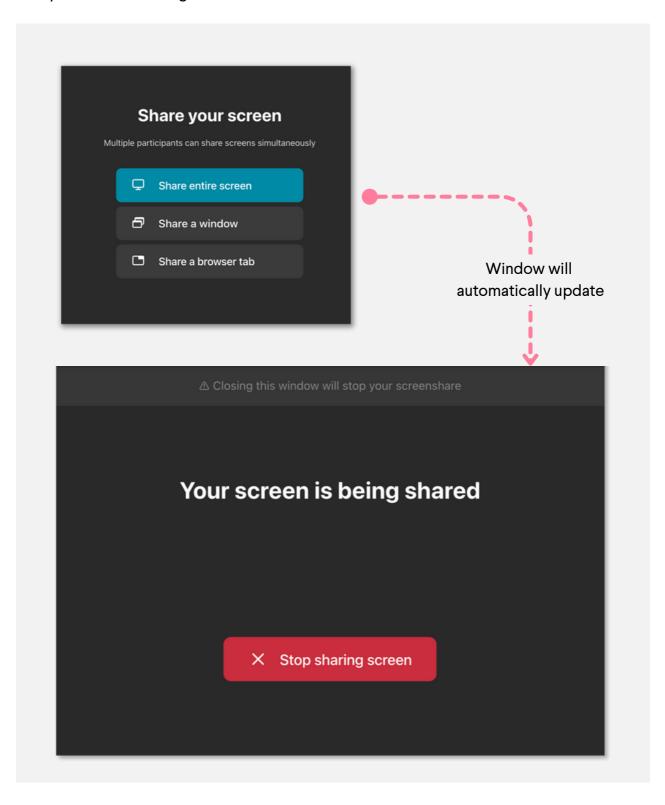

#### MultiShare in the Teams Call

Back in the Teams call, you will see your screen sharing tile at the bottom of the meeting window. Once more users start sharing their screen, there will be multiple screen sharing tiles populated at the bottom of the Teams call window. To view a different screen, just click on the tile.

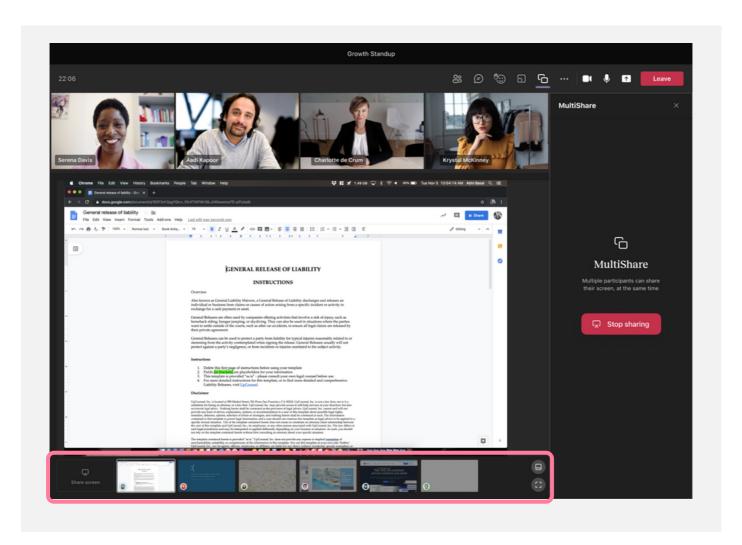

Use the 3-dot menu to access the spotlighting function.

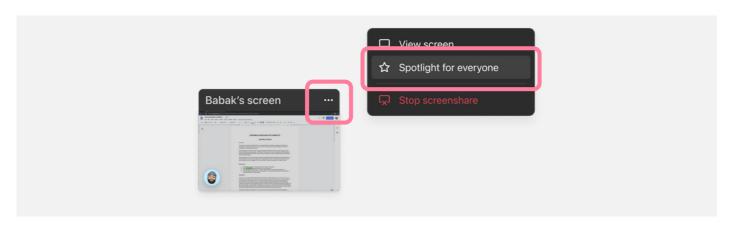

# Help and Resources

### For questions or help

support@frameable.com

#### For more information

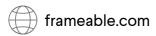